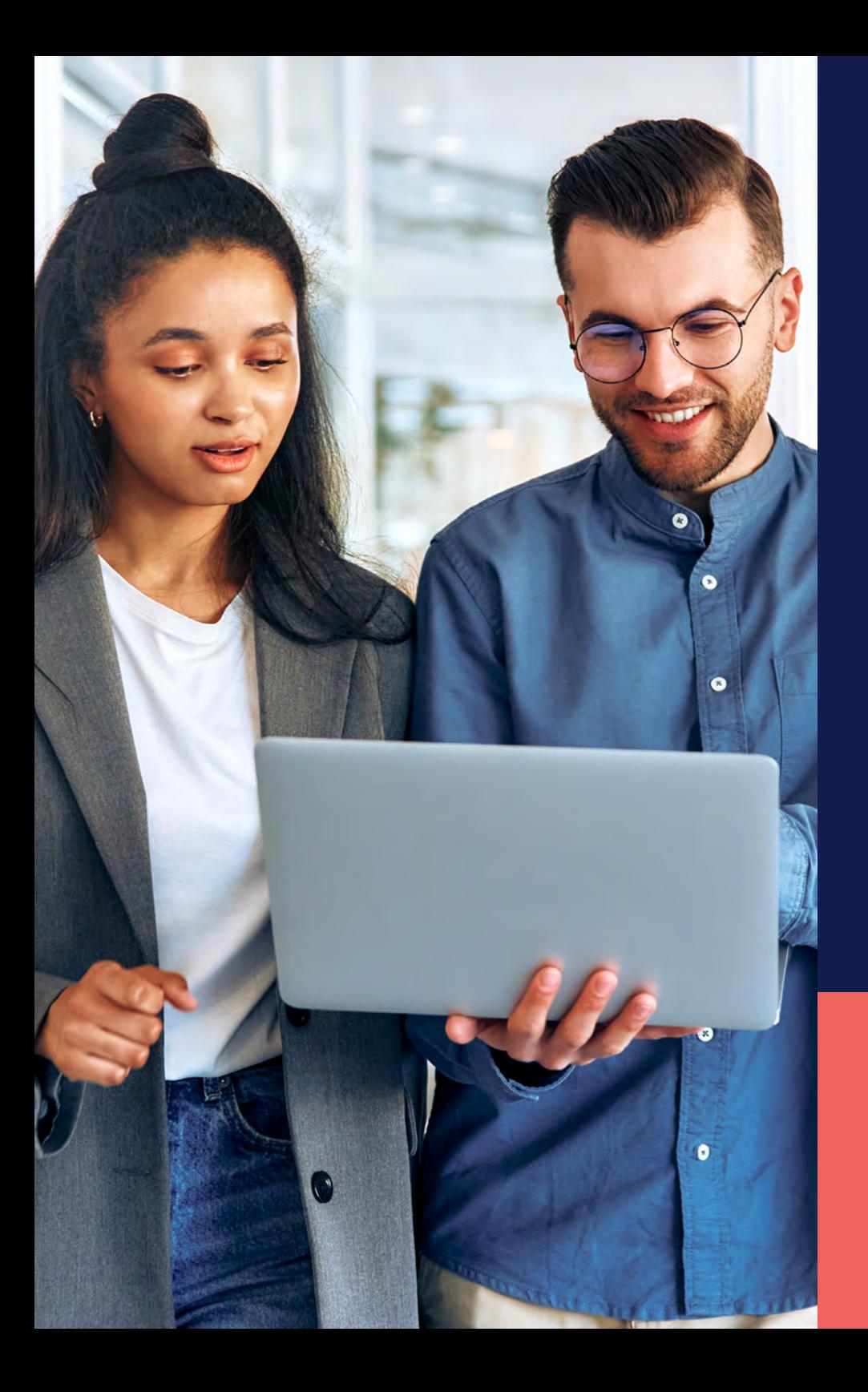

ADP® Timekeeping Plus Scheduling Support Center Guide

**Quick shifts**

**Proprietary and Confidential.**

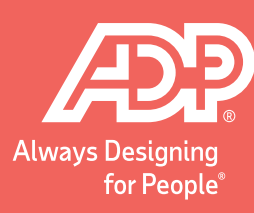

To get to the scheduling page, log in to RUN and click the **Time** button on the left-hand side.

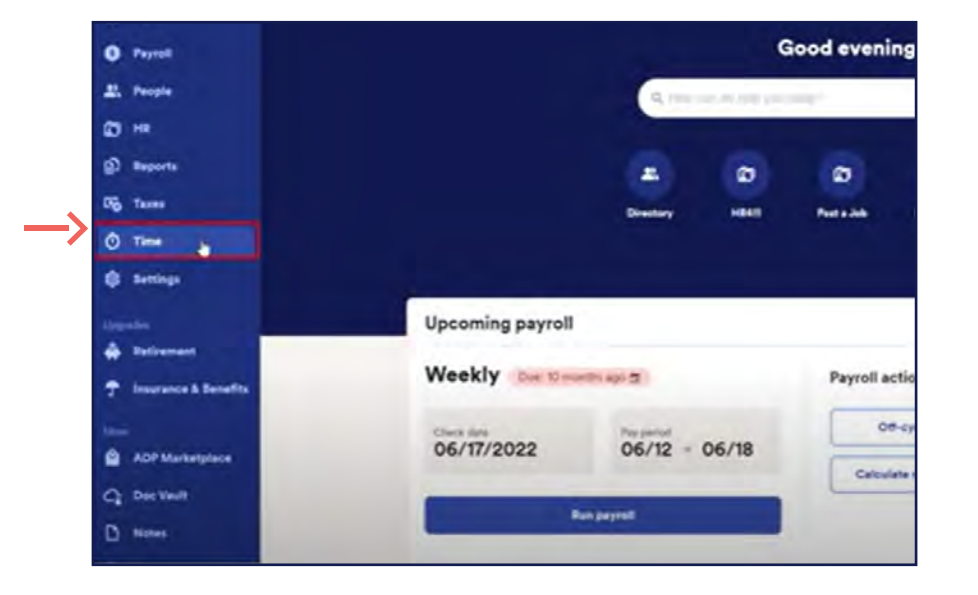

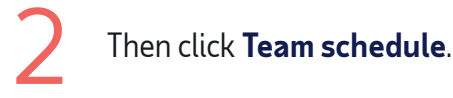

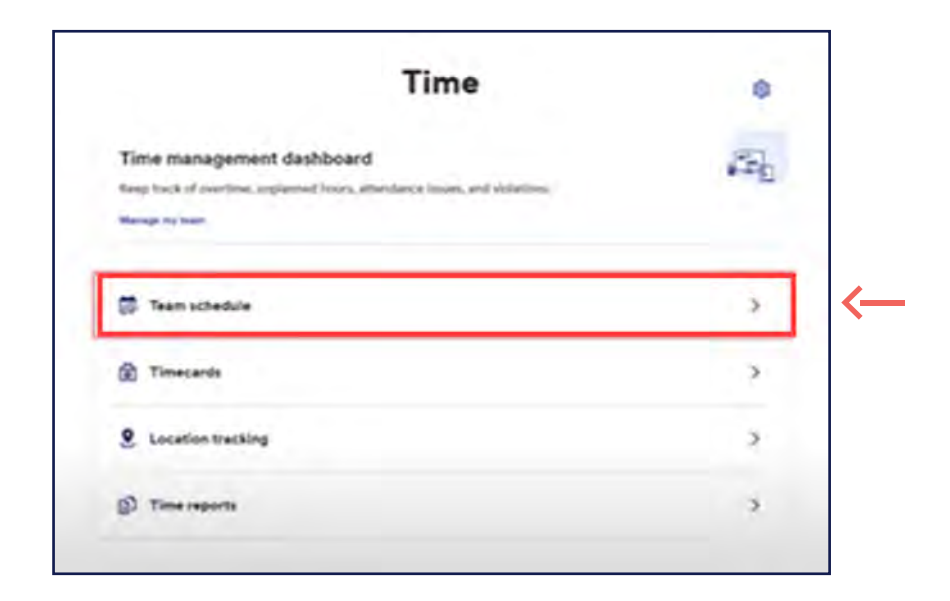

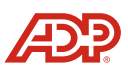

To create a quick shift, click on **Actions** on the To create a quick shift, click on **Actions** on the<br> **3** top right. Then, click **Manage quick shifts**.

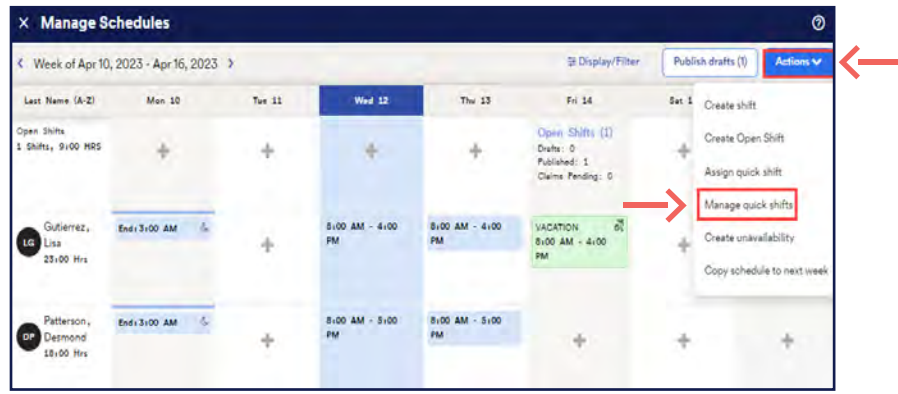

This will take you to the quick shifts management screen. You can add a new quick shift by clicking **Create**.

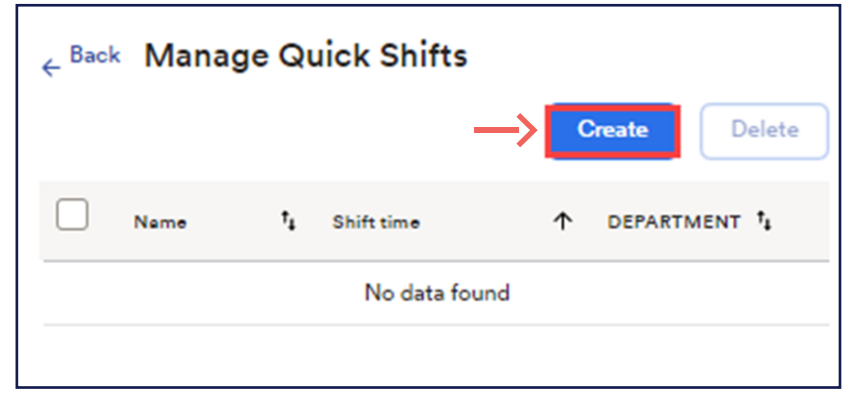

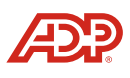

Complete the following fields for a quick shift. *Note:*  **The department field is optional. Then, click Save.** Now there is a single quick shift. Somplete the following fields for a quick shift. Note:<br>The department field is optional. Then, click Save.

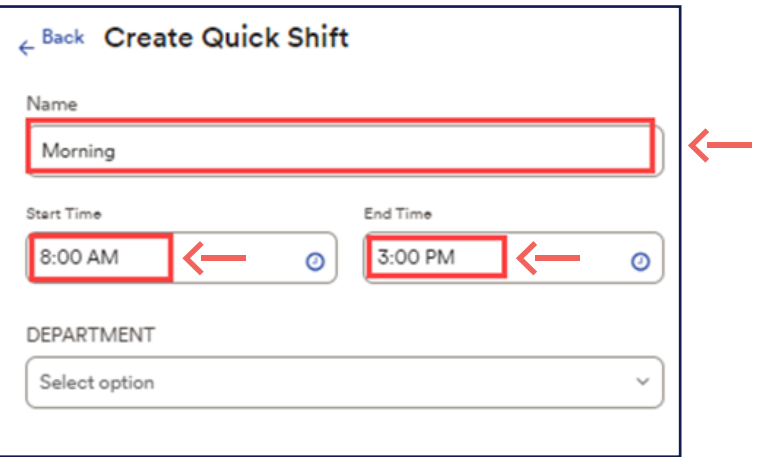

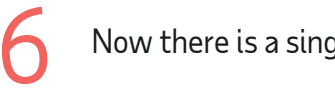

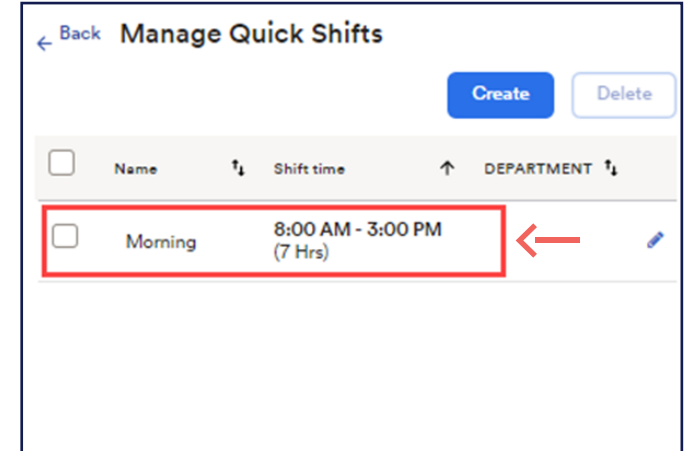

**Proprietary and Confidential.**

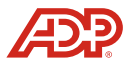

You can edit the quick shift by clicking on the **Pencil** icon, or you can add additional quick shifts by clicking **Create**. You can edit the quick shift by clicking on the **Pencil** icon,<br>or you can add additional quick shifts by clicking **Create**.

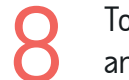

To use a quick shift, go to the schedule grid and click on the **+ Icon**.

**Proprietary and Confidential.**

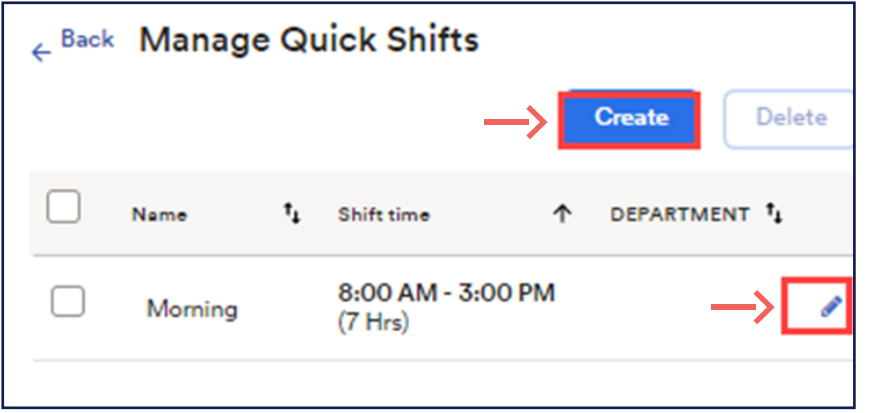

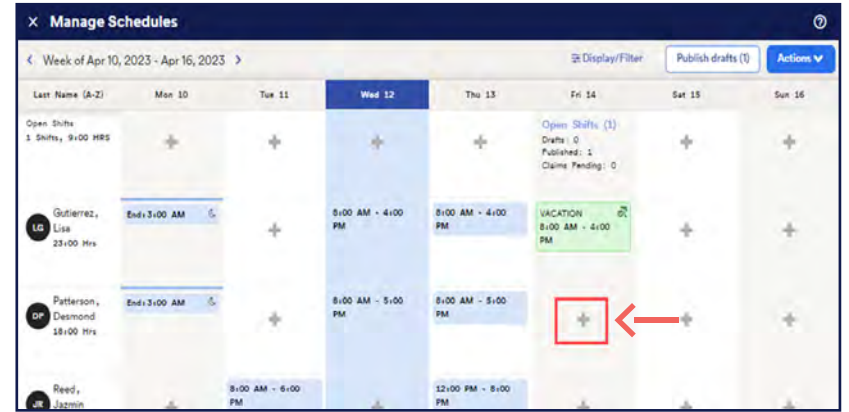

**Proprietary and Confidential.**

9

Then, choose the **Quick Shift** dropdown to choose the shift.

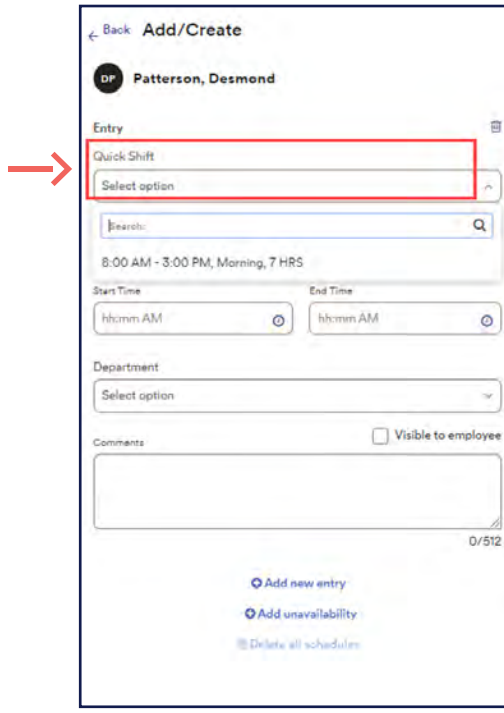

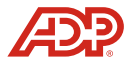